## **Accepting your loan offer online**

1. Accessing the App - You can access the Loan Acceptance app by using the following link<https://account.ruralpayments.org/loans> or by scanning the QR code on your loan offer letter.

2. Logging In - On the first page you will be asked to enter your BRN and your access code (which you can find on page 1 of your loan offer letter). Then press the  $\frac{1}{\sigma}$  button.

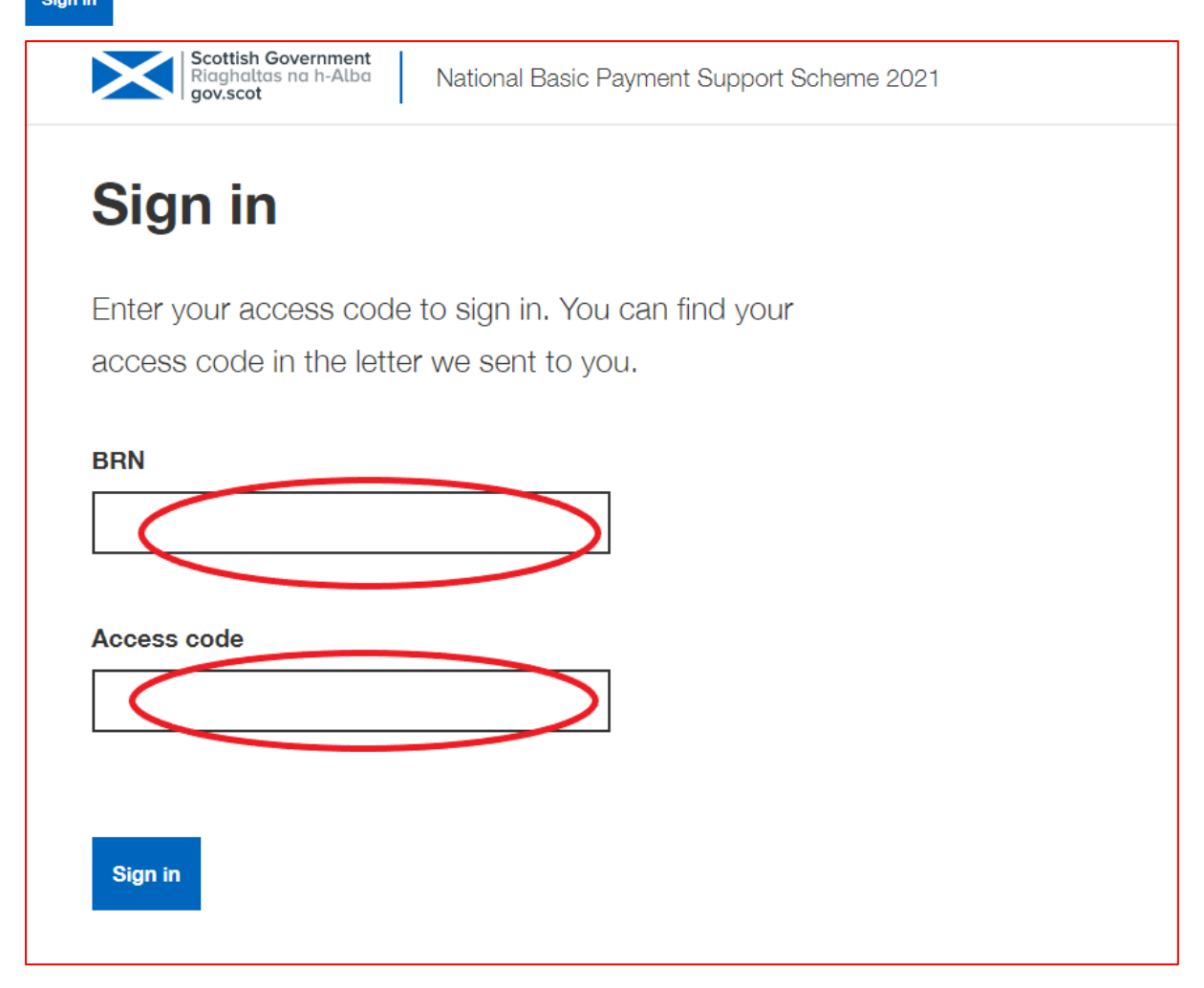

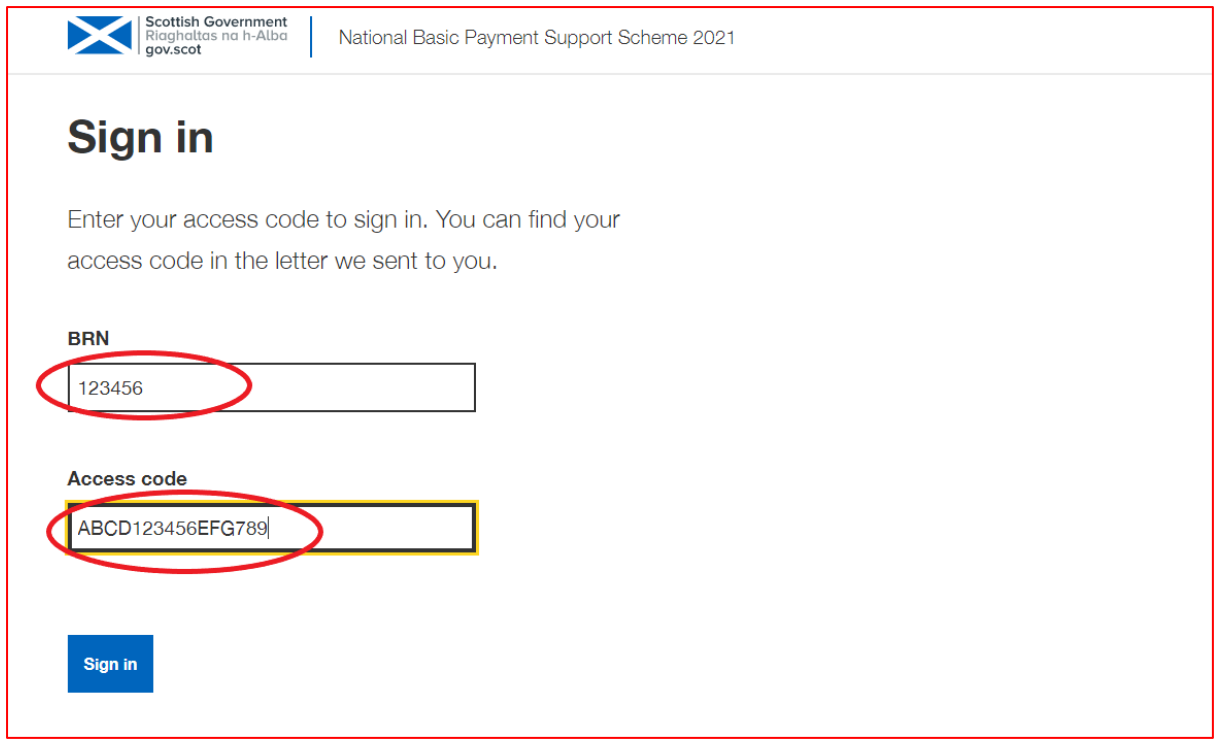

3. Enter Personal Details - On the next page you will be asked to enter your Full name and Relationship to the business. Then press the **button** button.

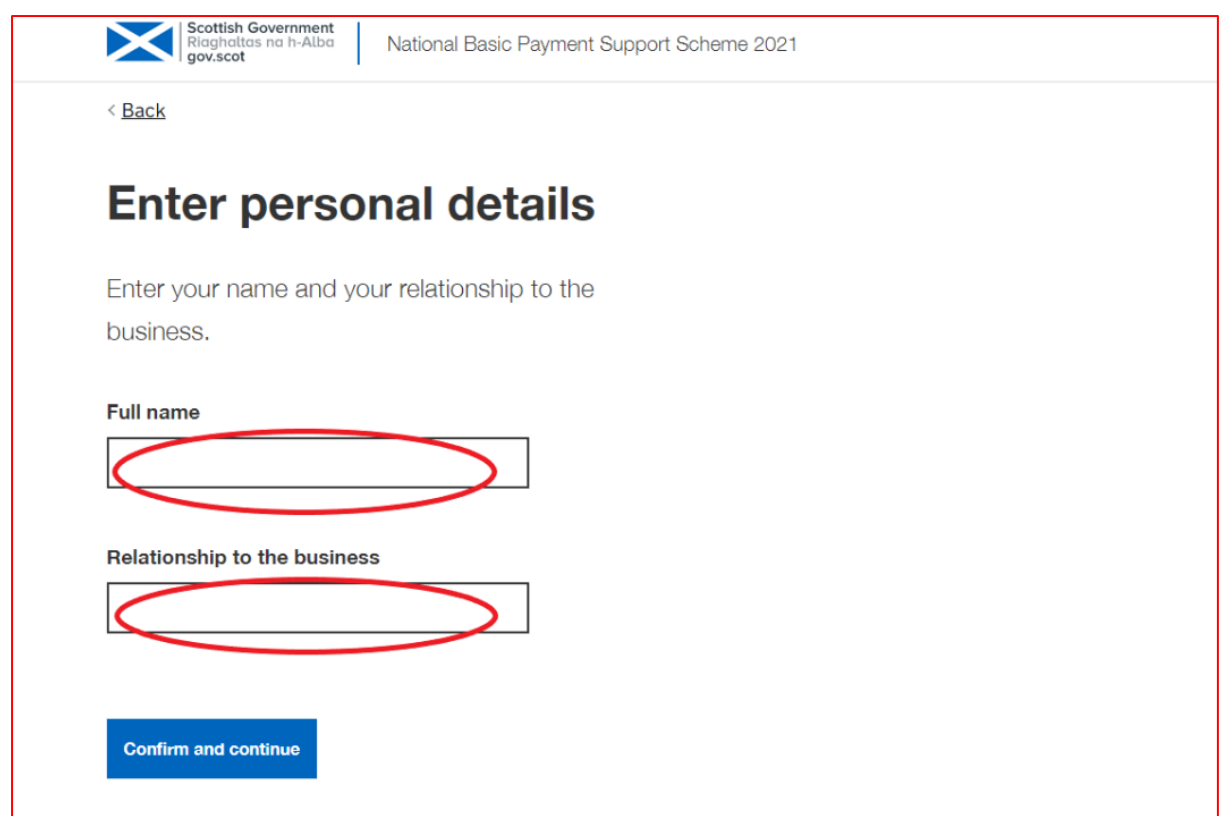

4. Accepting the loan - you will then be taken to the next page where you need to confirm that you have relevant signing authority for the business and you have read, understood and accept the 2021 National Basic Payment Support Scheme terms and conditions. Both boxes need to be ticketed. Then press the **Confirm and accept** button.

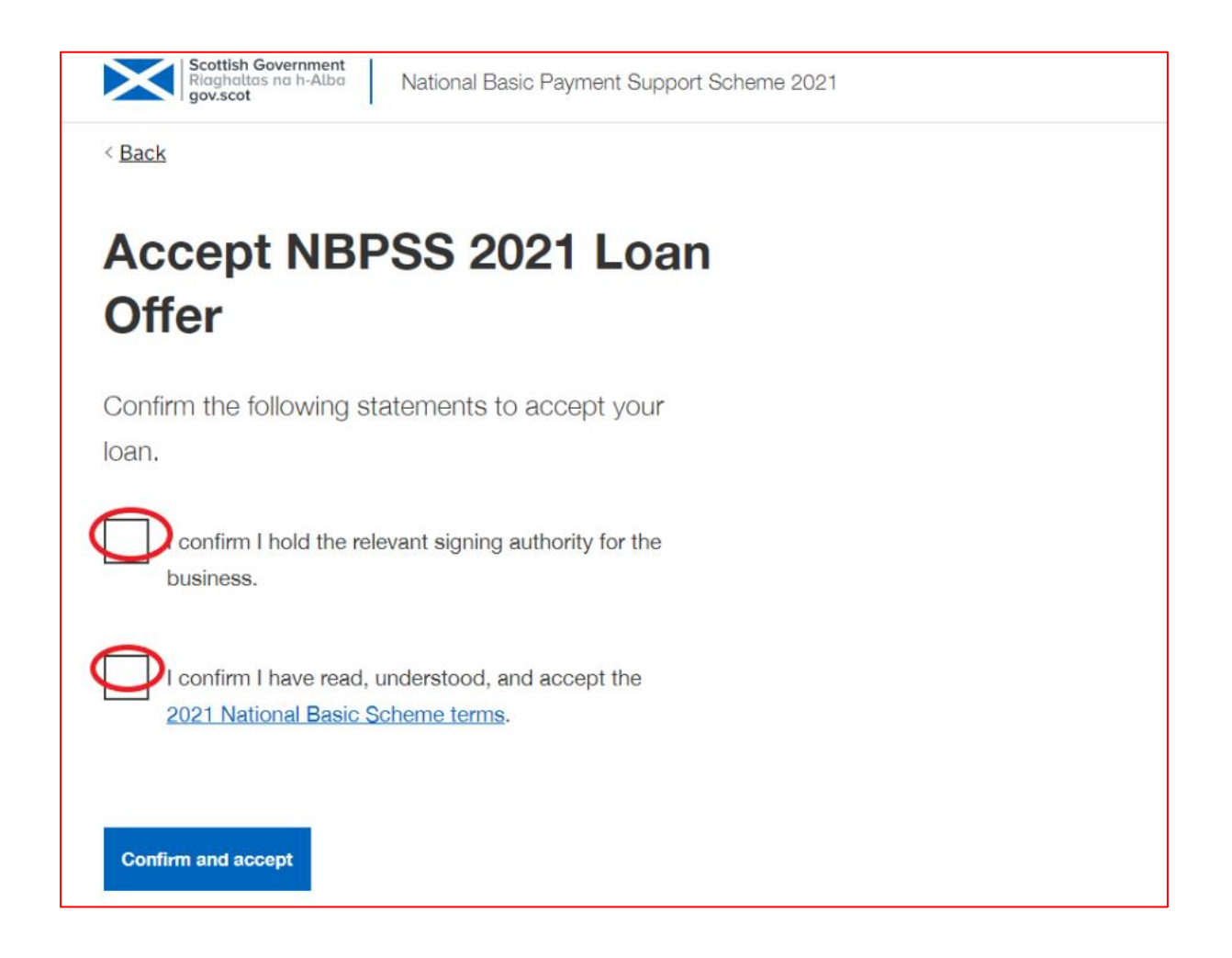

5. Confirmation - On the last page you will be able to see confirmation that the loan has been accepted. The link to print the confirmation of loan acceptance is available at the bottom of the page as well as a button to accept another loan which will take you back to the first page if you wish to accept another loan.

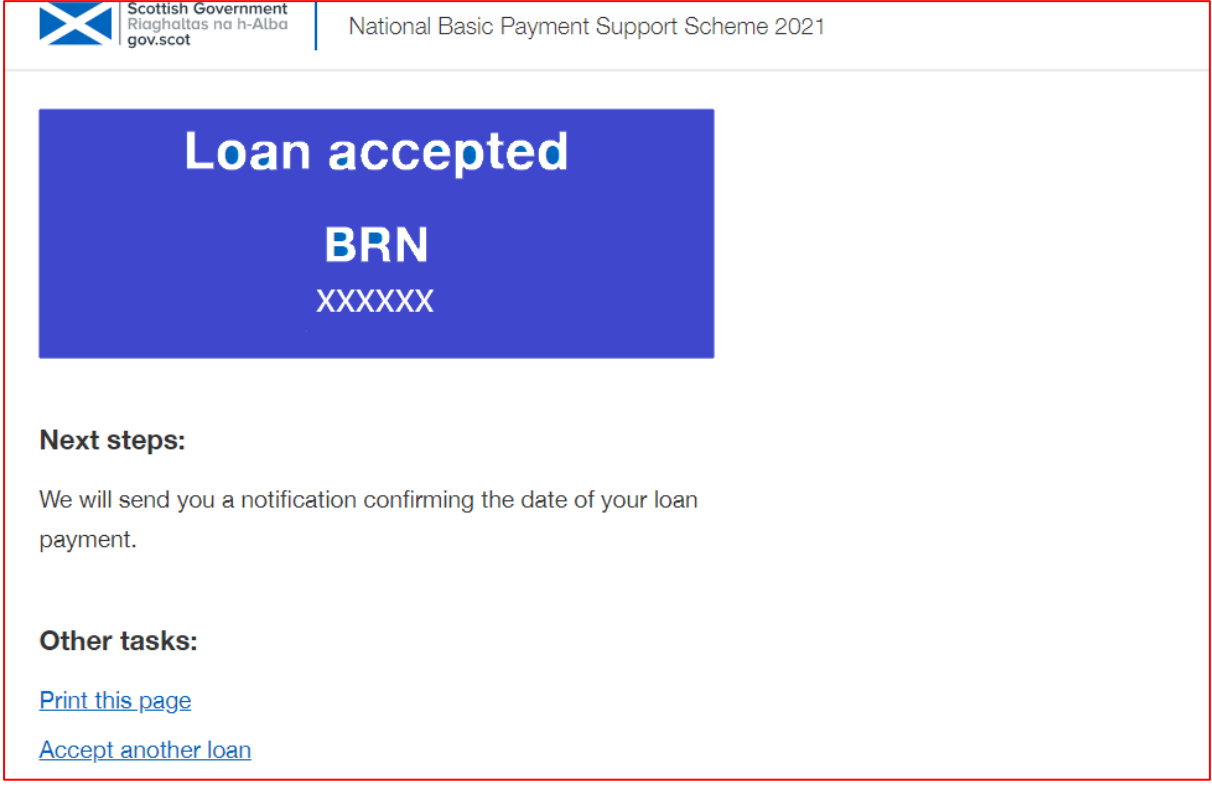